## **Pompoen manipulatie** – video les

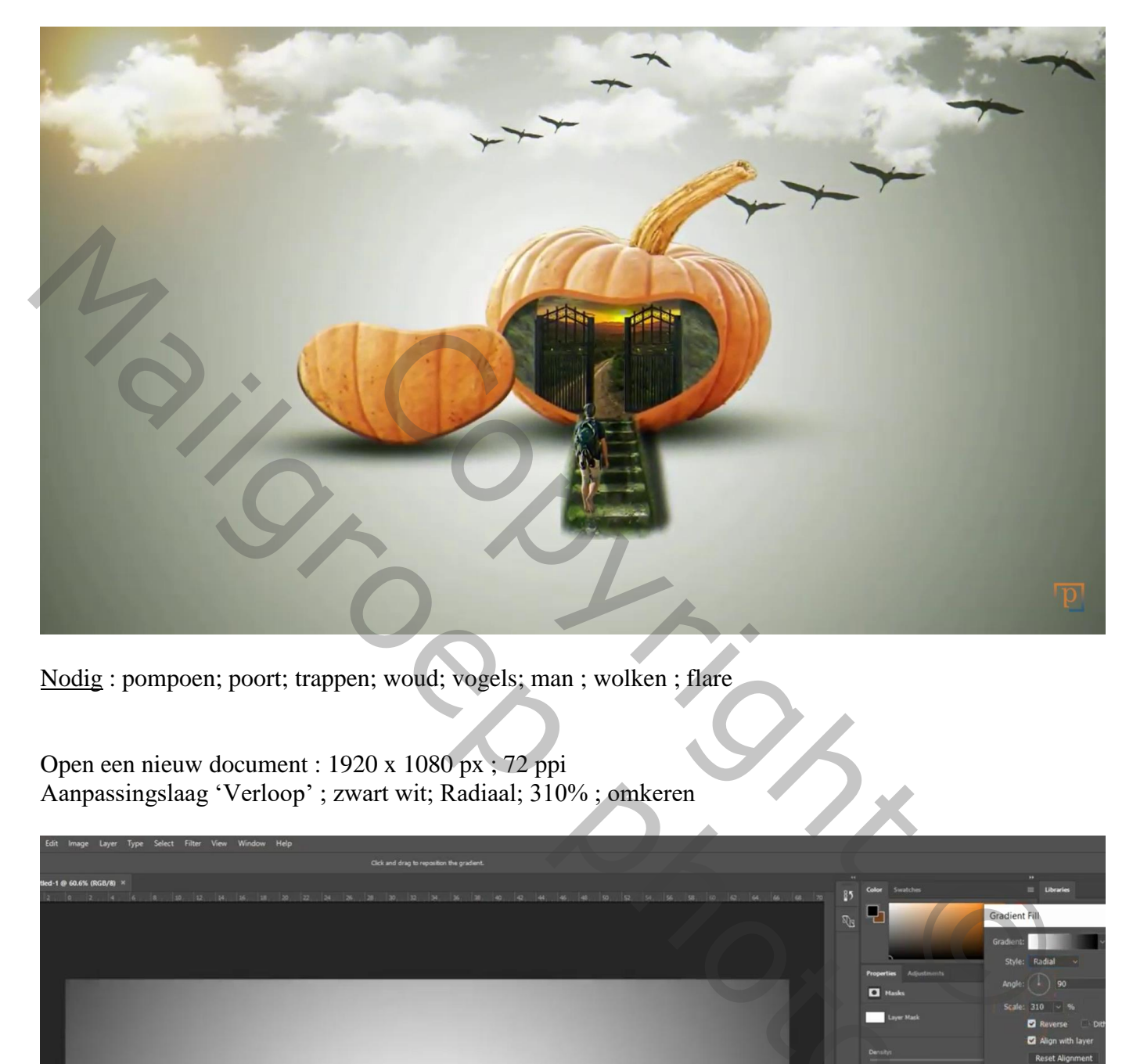

Nodig : pompoen; poort; trappen; woud; vogels; man ; wolken ; flare

Open een nieuw document : 1920 x 1080 px ; 72 ppi Aanpassingslaag 'Verloop' ; zwart wit; Radiaal; 310% ; omkeren

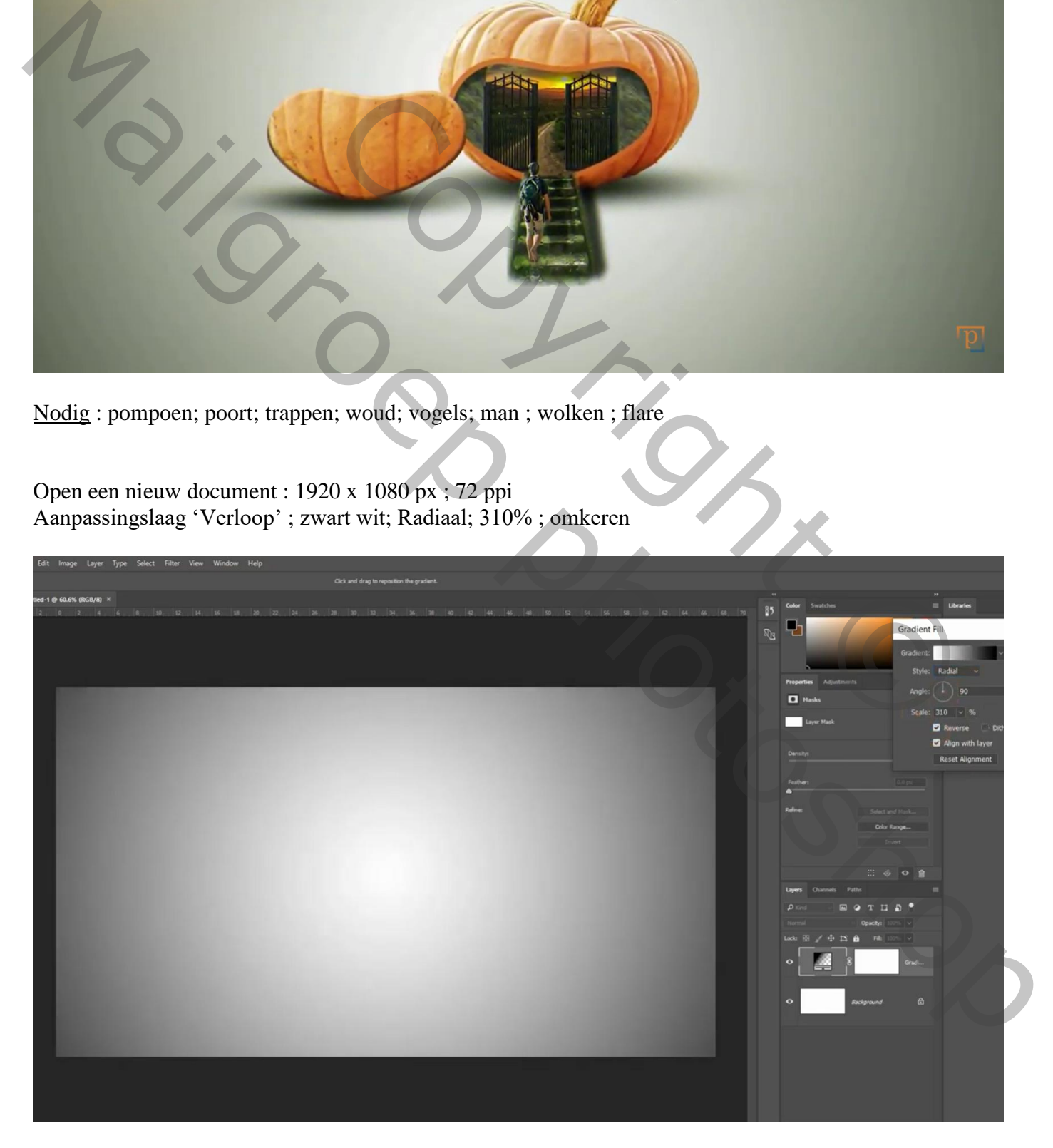

Selectie van de pompoen; toevoegen midden het document Nieuwe laag eronder; schaduw stip plaatsen; transformeren ; laagdekking = 80% Gaussiaans vervagen met 4,4 px

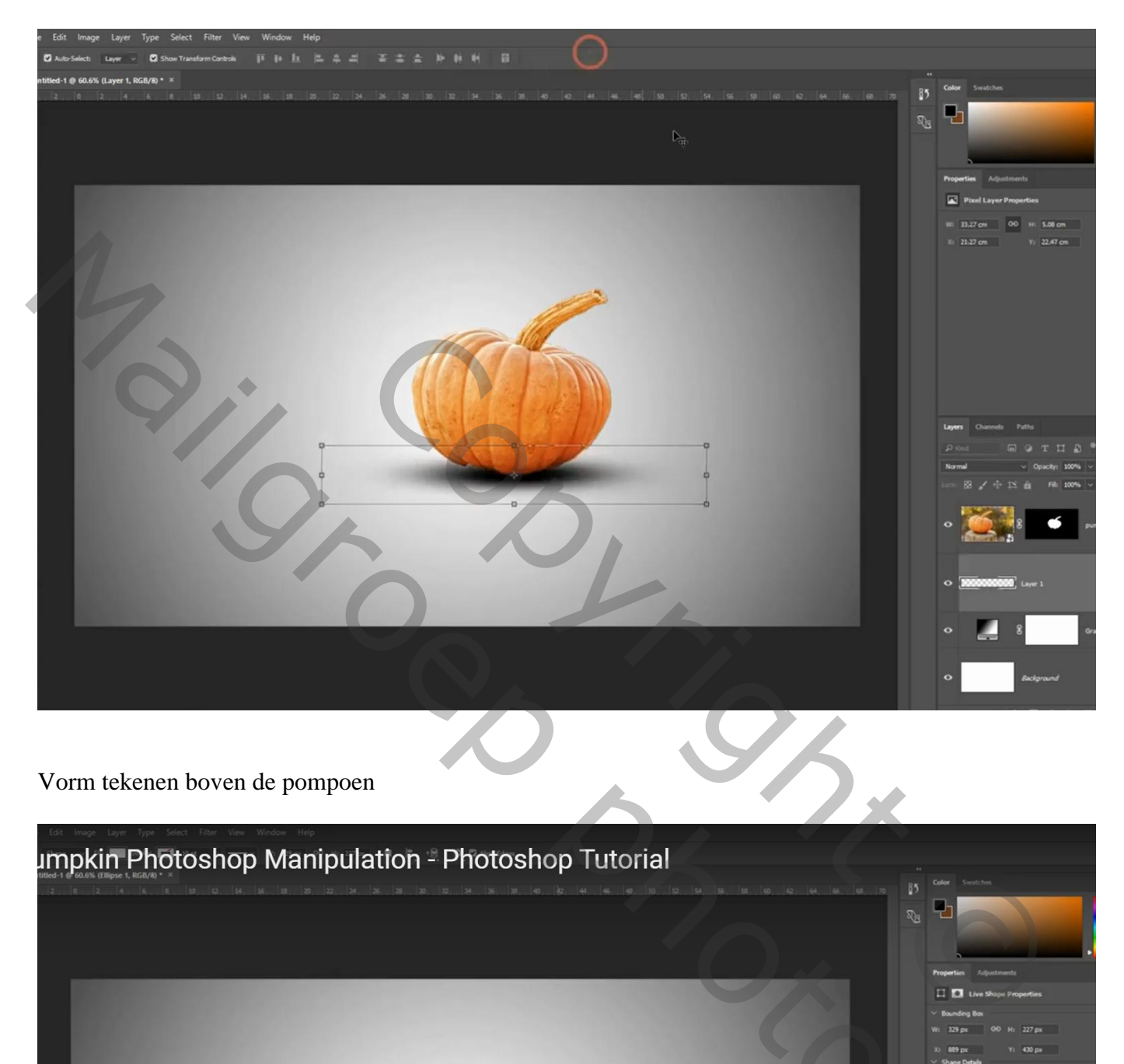

Vorm tekenen boven de pompoen

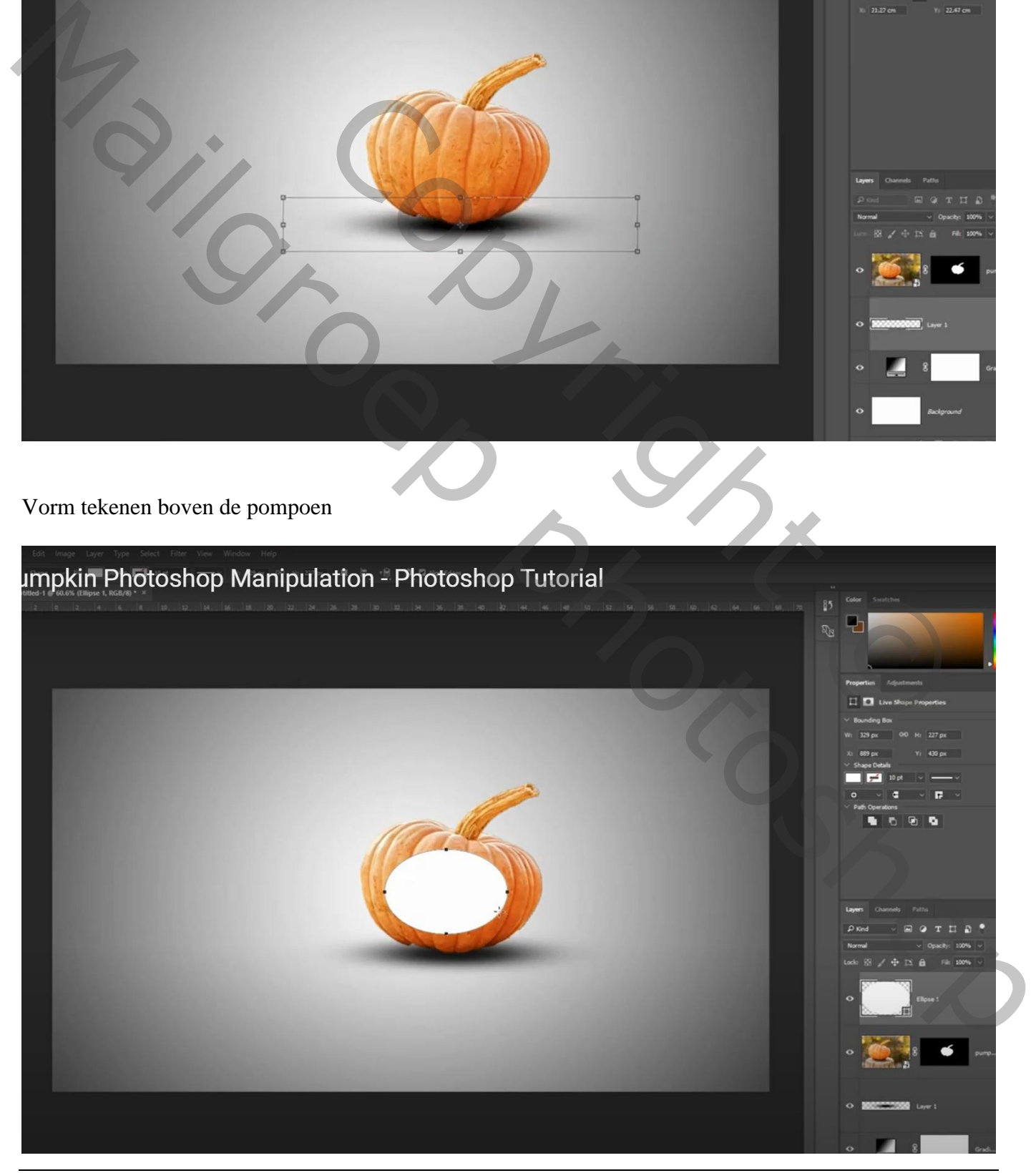

Pompoen – blz. 2 Vertaling T

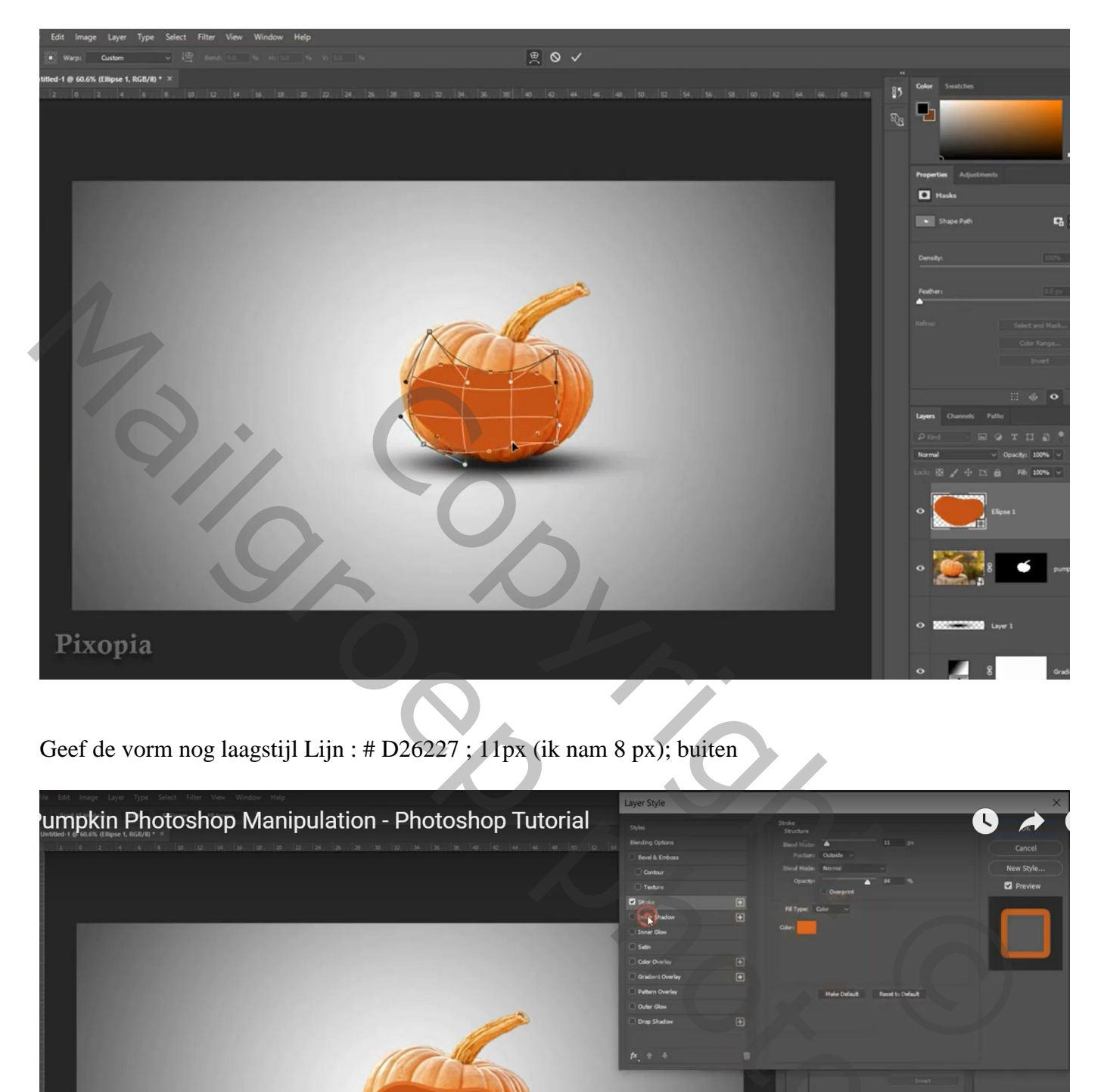

Geef de vorm nog laagstijl Lijn : # D26227 ; 11px (ik nam 8 px); buiten

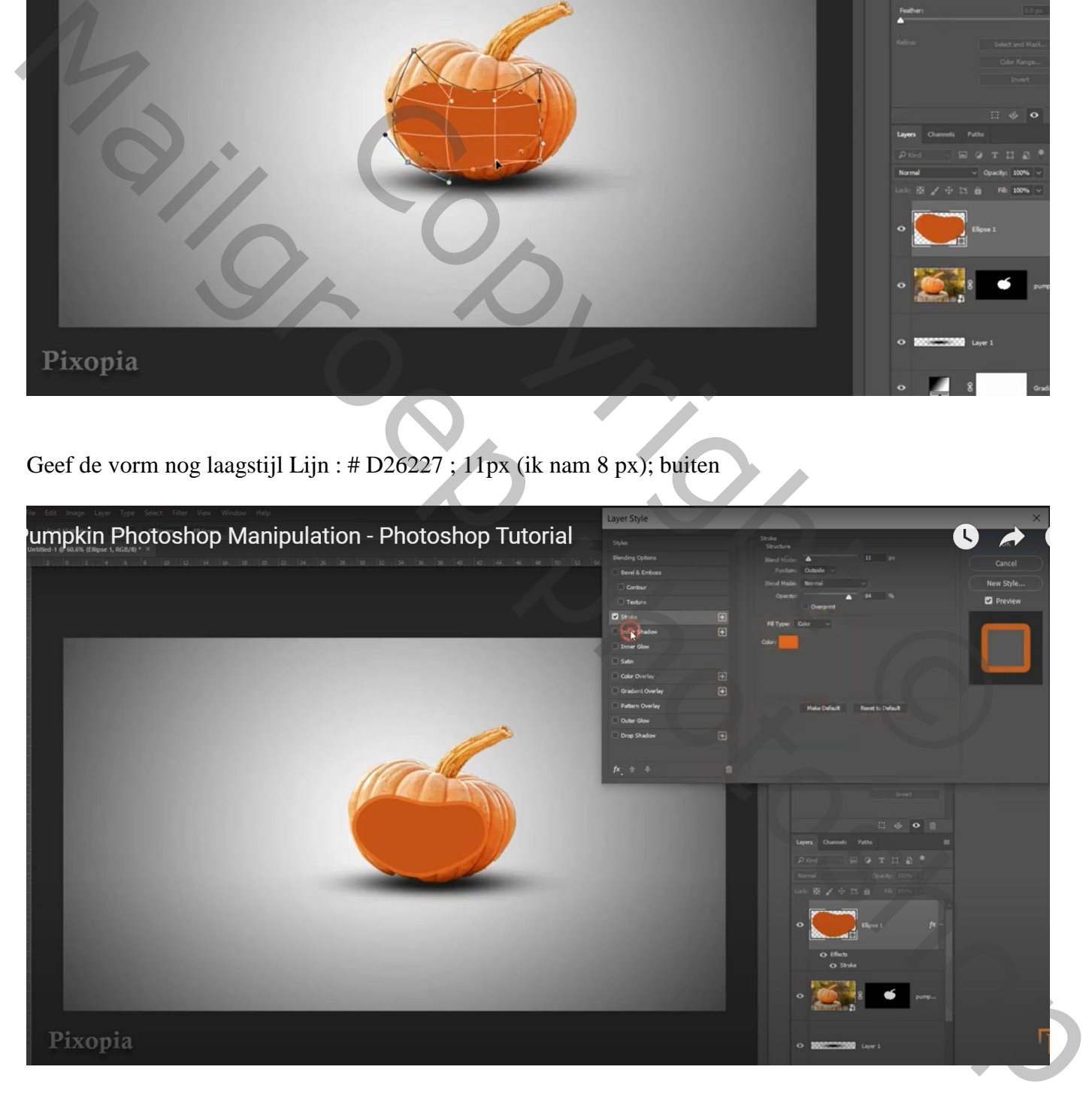

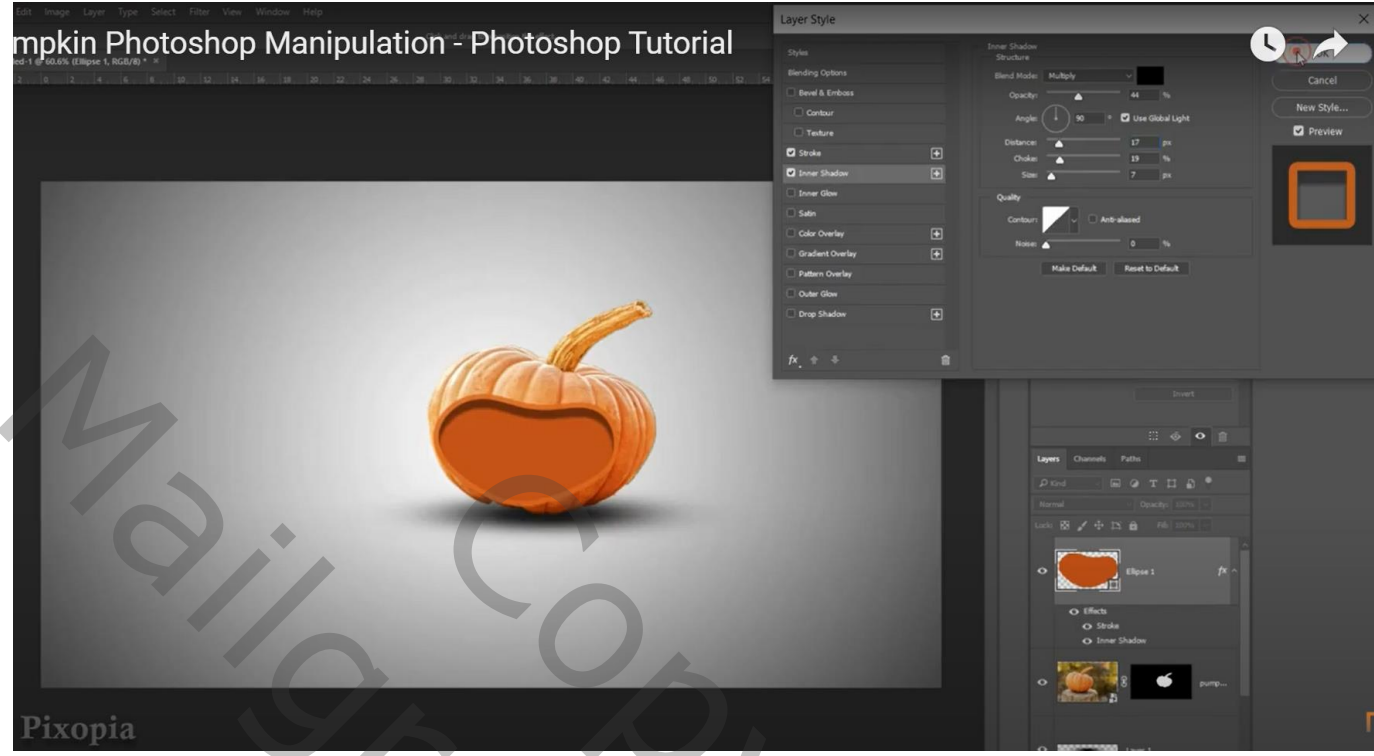

Ctrl + klik op laagicoon van die vorm; op laag met pompoen klik je Ctrl + J Bekomen deel naar links opschuiven Geef Schuine kant en Reliëf : 927% ; 6px; 3 px ; 50% ; 50%

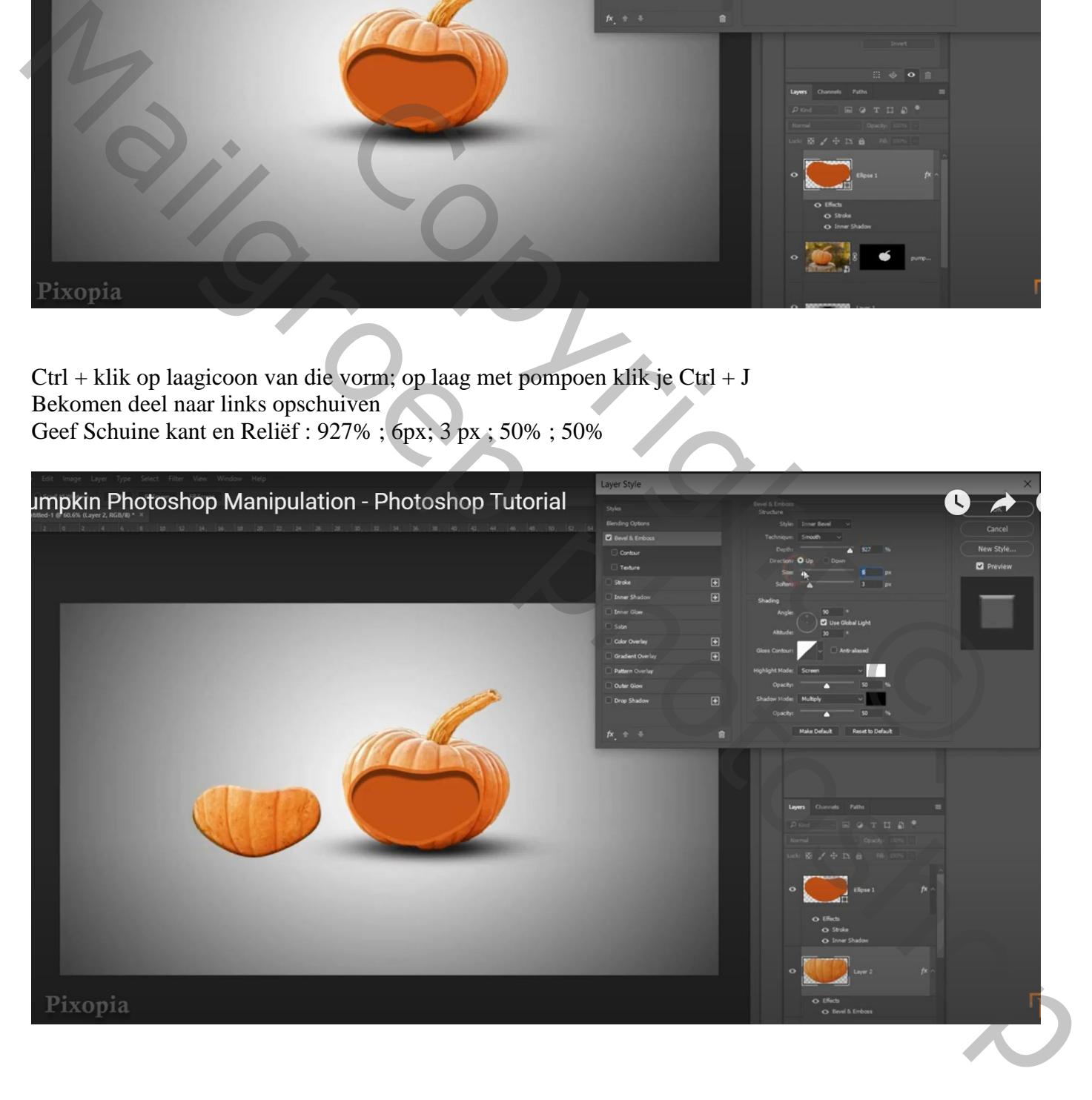

Nieuwe laag eronder; zwarte schaduw stip; transformeren Gaussiaans vervagen met 5,5 px ; laagdekking  $= 80\%$ 

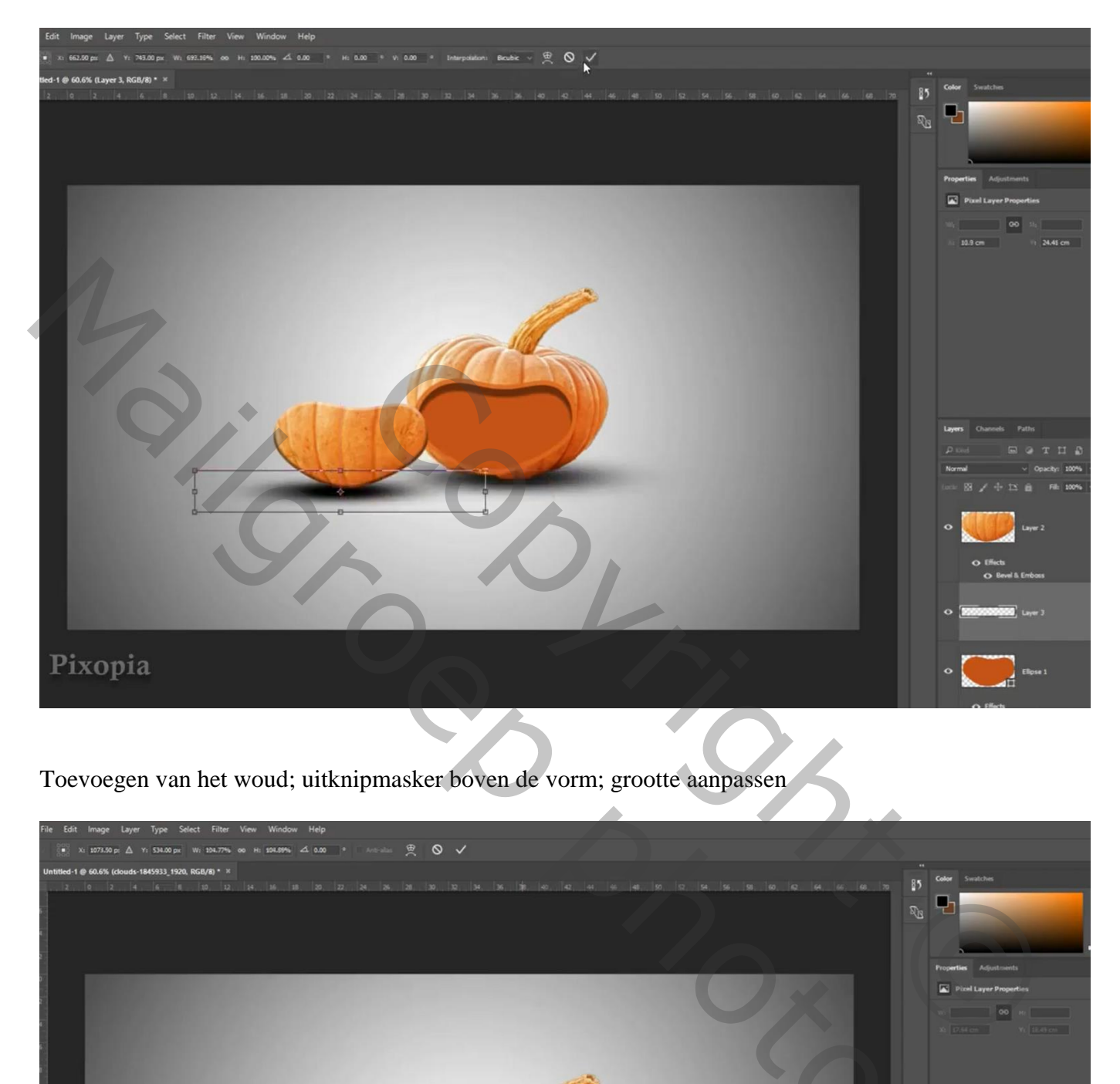

Toevoegen van het woud; uitknipmasker boven de vorm; grootte aanpassen

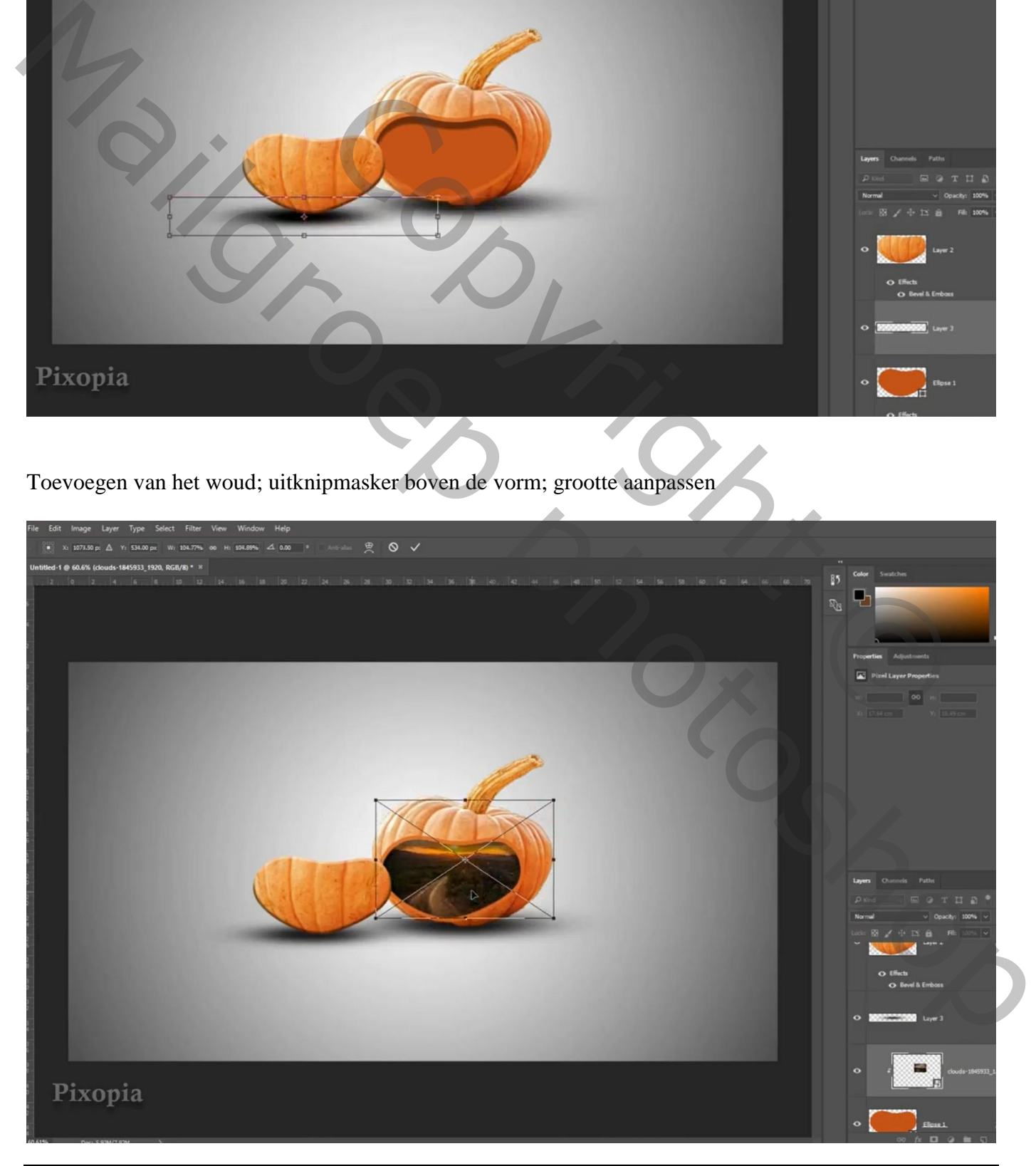

Pompoen – blz. 5 Vertaling T

De poort plaatsen; Uitknipmasker boven vorige laag; grootte aanpassen

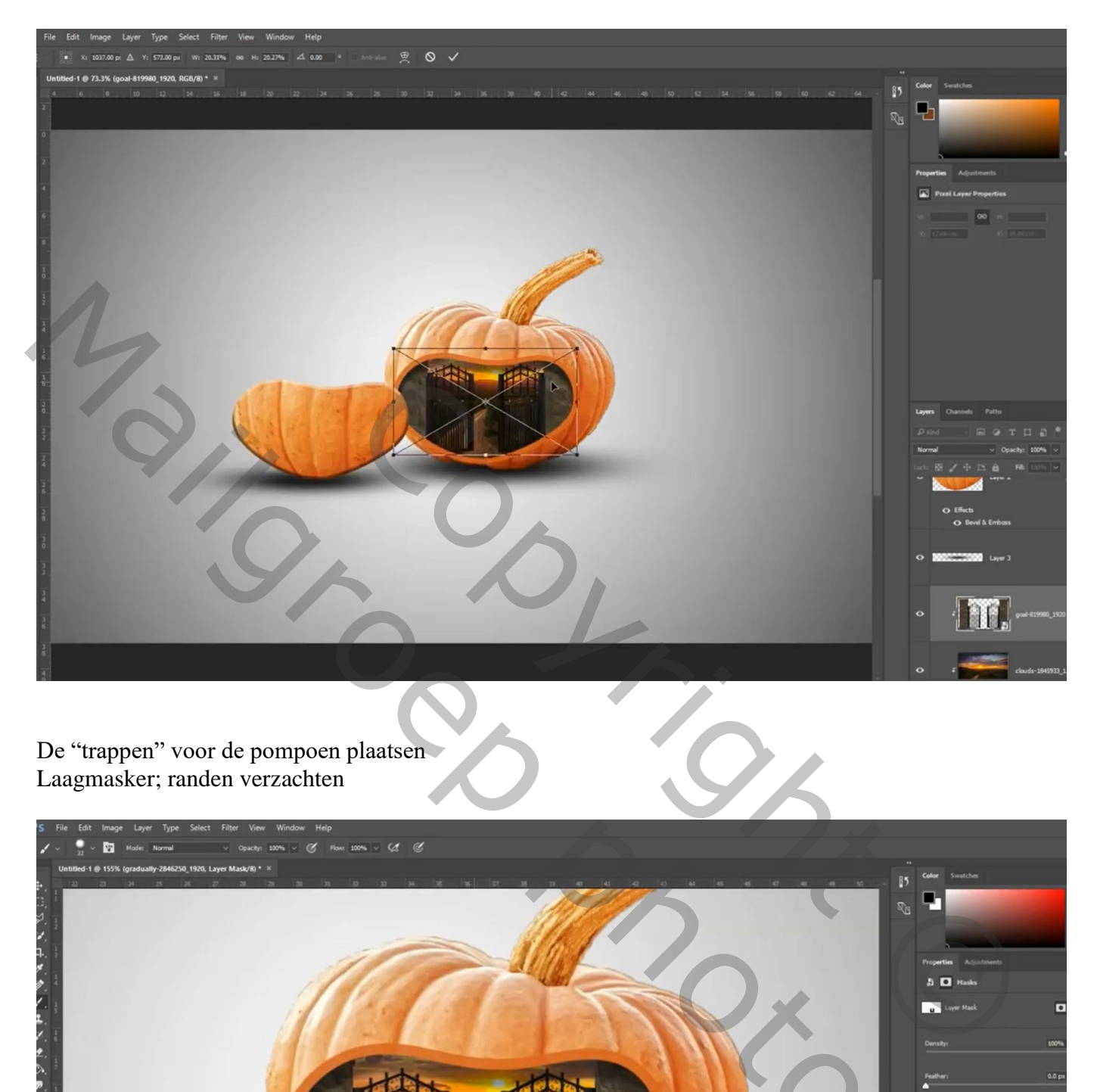

De "trappen" voor de pompoen plaatsen Laagmasker; randen verzachten

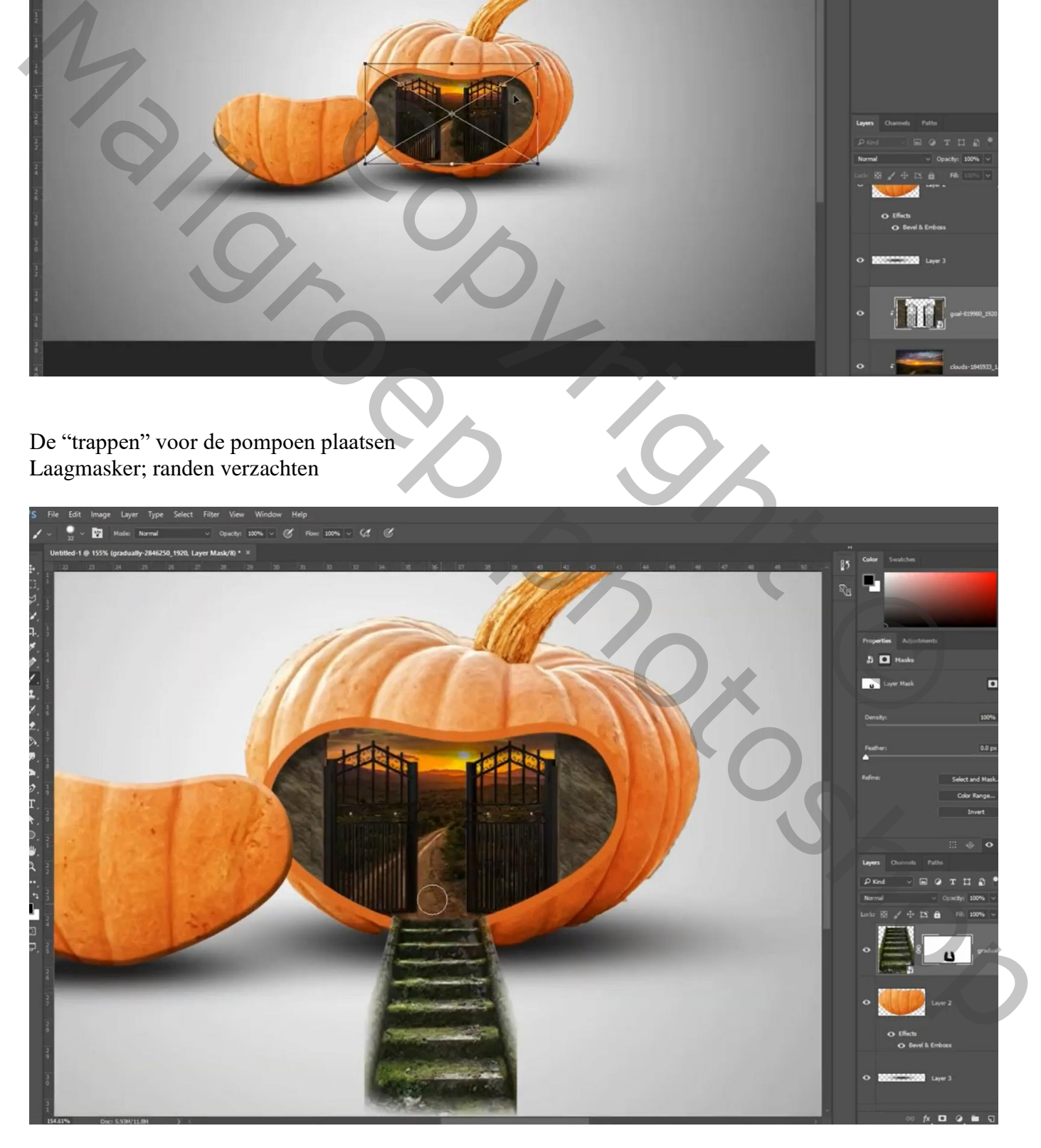

Nieuwe laag eronder; schaduwen rechts schilderen; Gaussiaans vervagen met 5,6 px

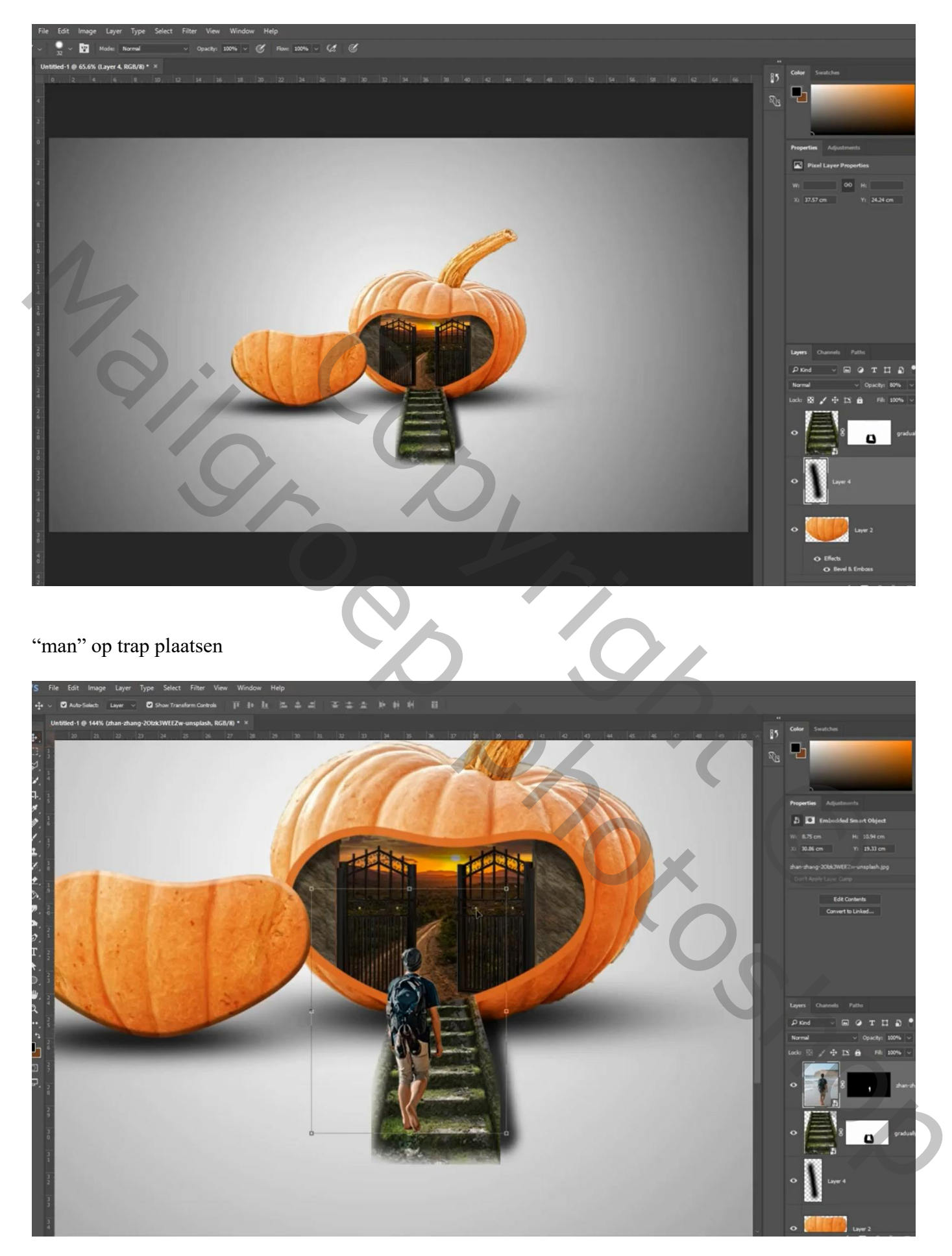

Voor laag "man" : Slagschaduw, Normaal; zwart ; 64% ; 148° ; 53px ; 0% ; 5 px

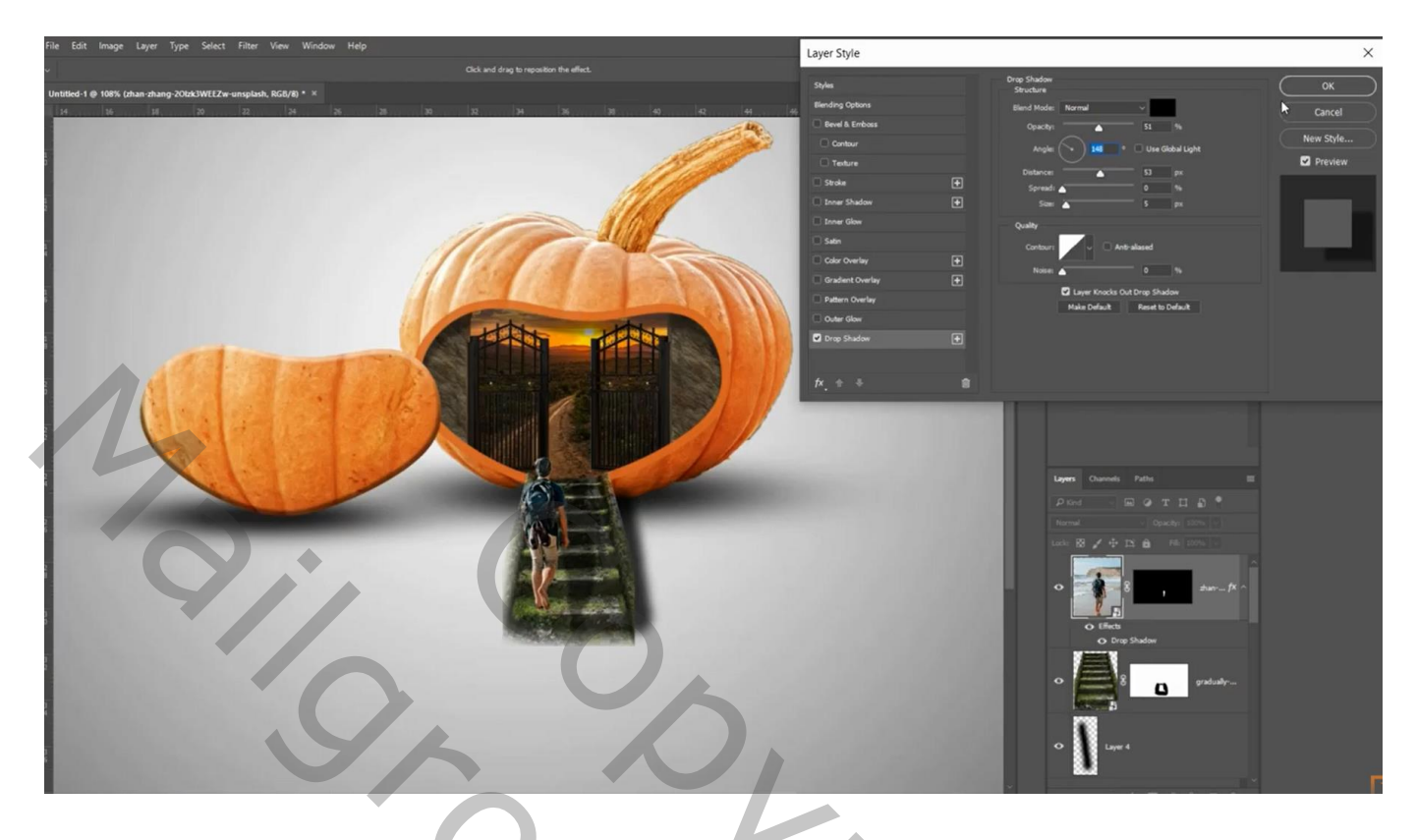

Van de laagstijl een laag maken; schaduw naar rechts opschuiven

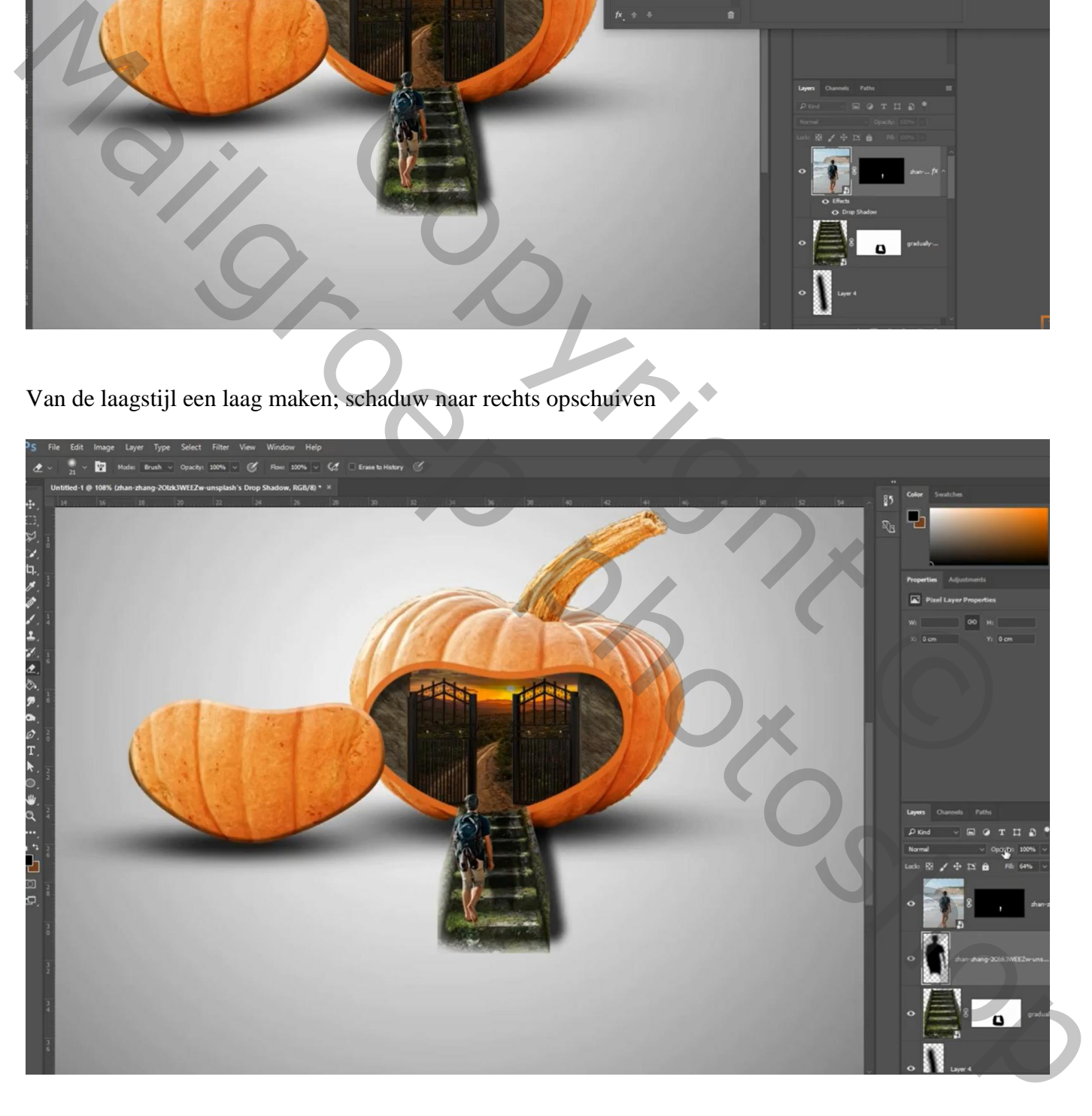

Boven de poort een Aanpassingslaag 'Kleur Opzoeken' : Crisp Winter Look ; Uitknipmasker Dekking  $= 52 \%$ 

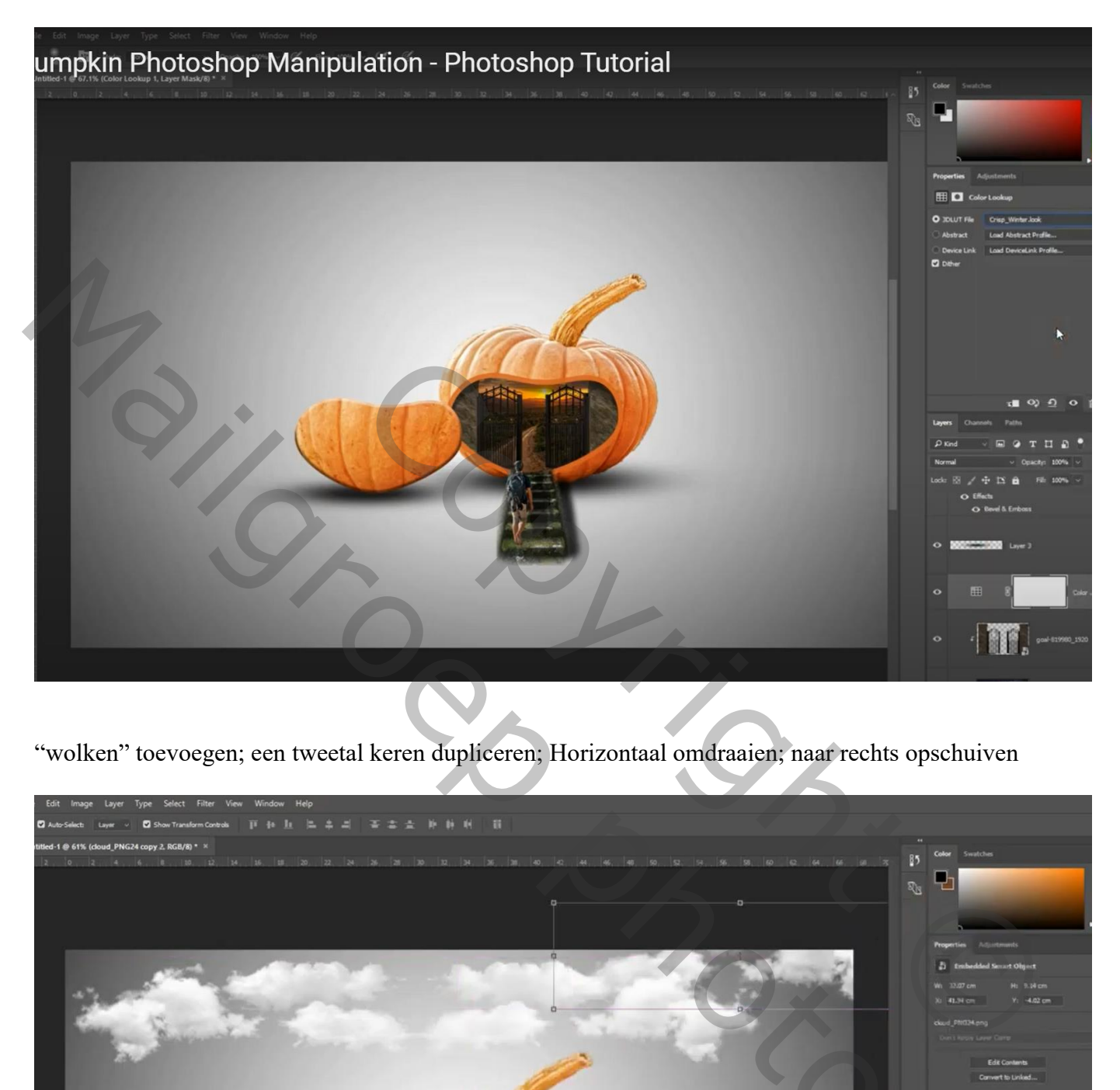

"wolken" toevoegen; een tweetal keren dupliceren; Horizontaal omdraaien; naar rechts opschuiven

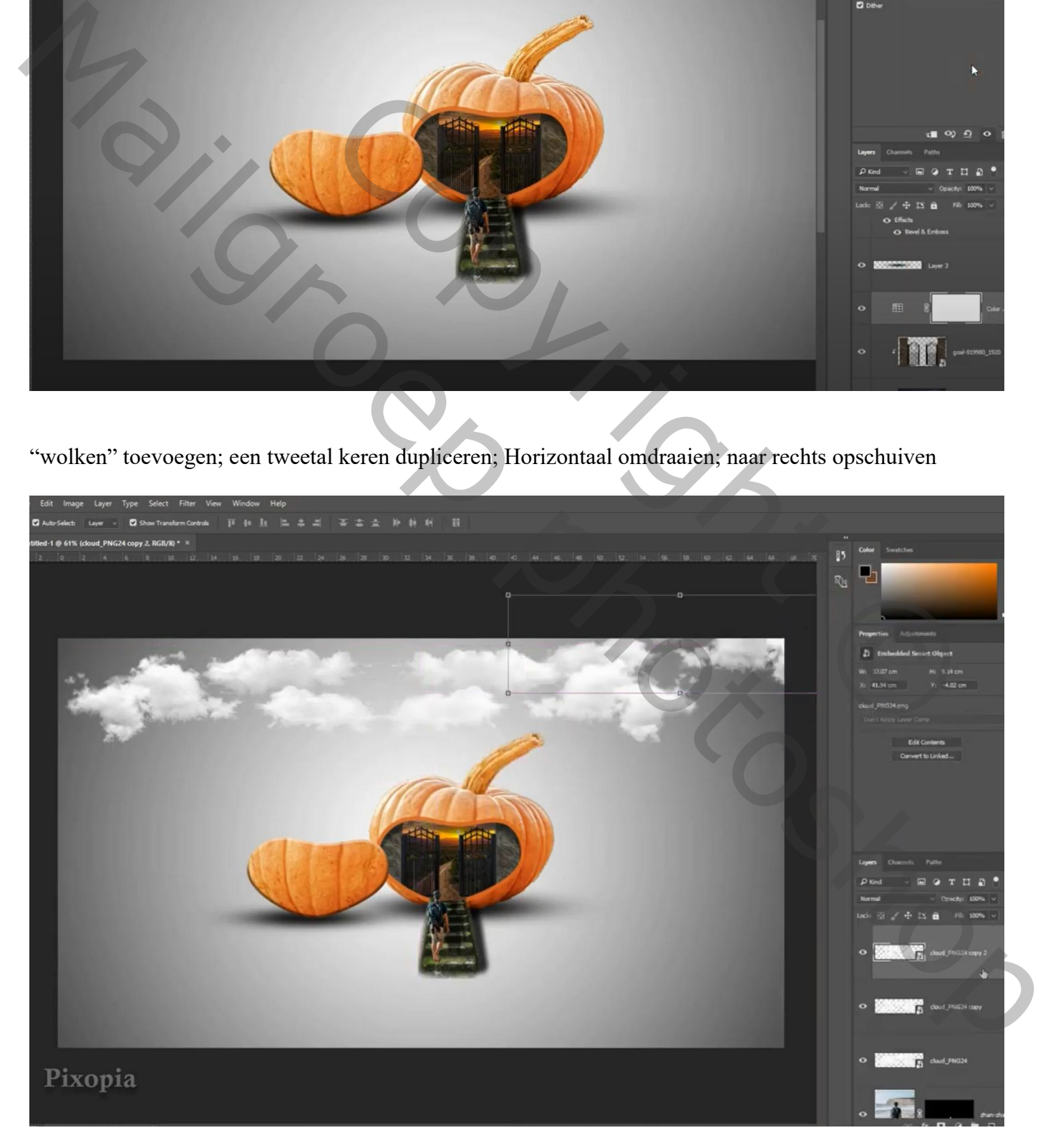

De vogels toevoegen ; dupliceren; verplaatsen; …

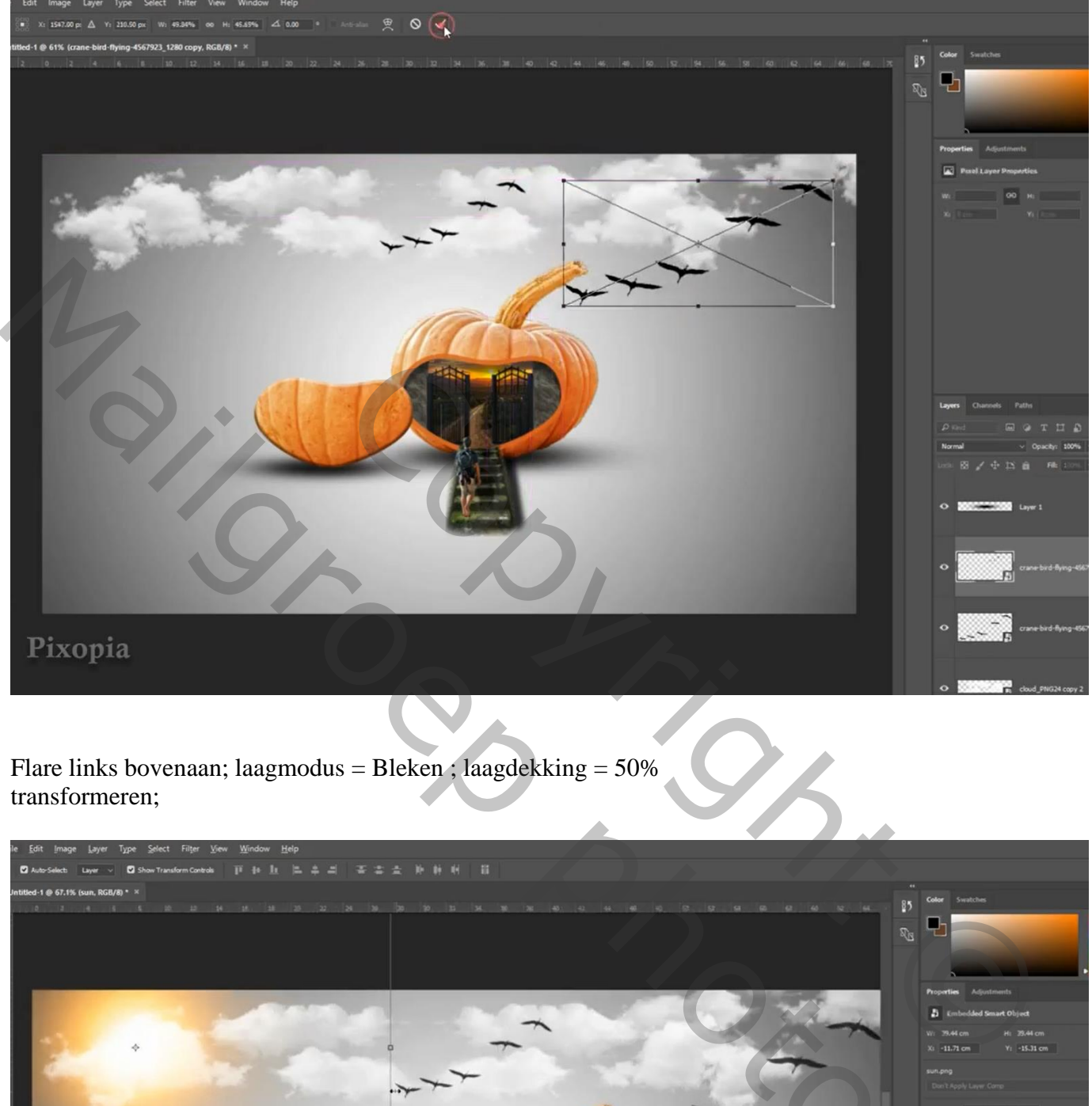

## transformeren;

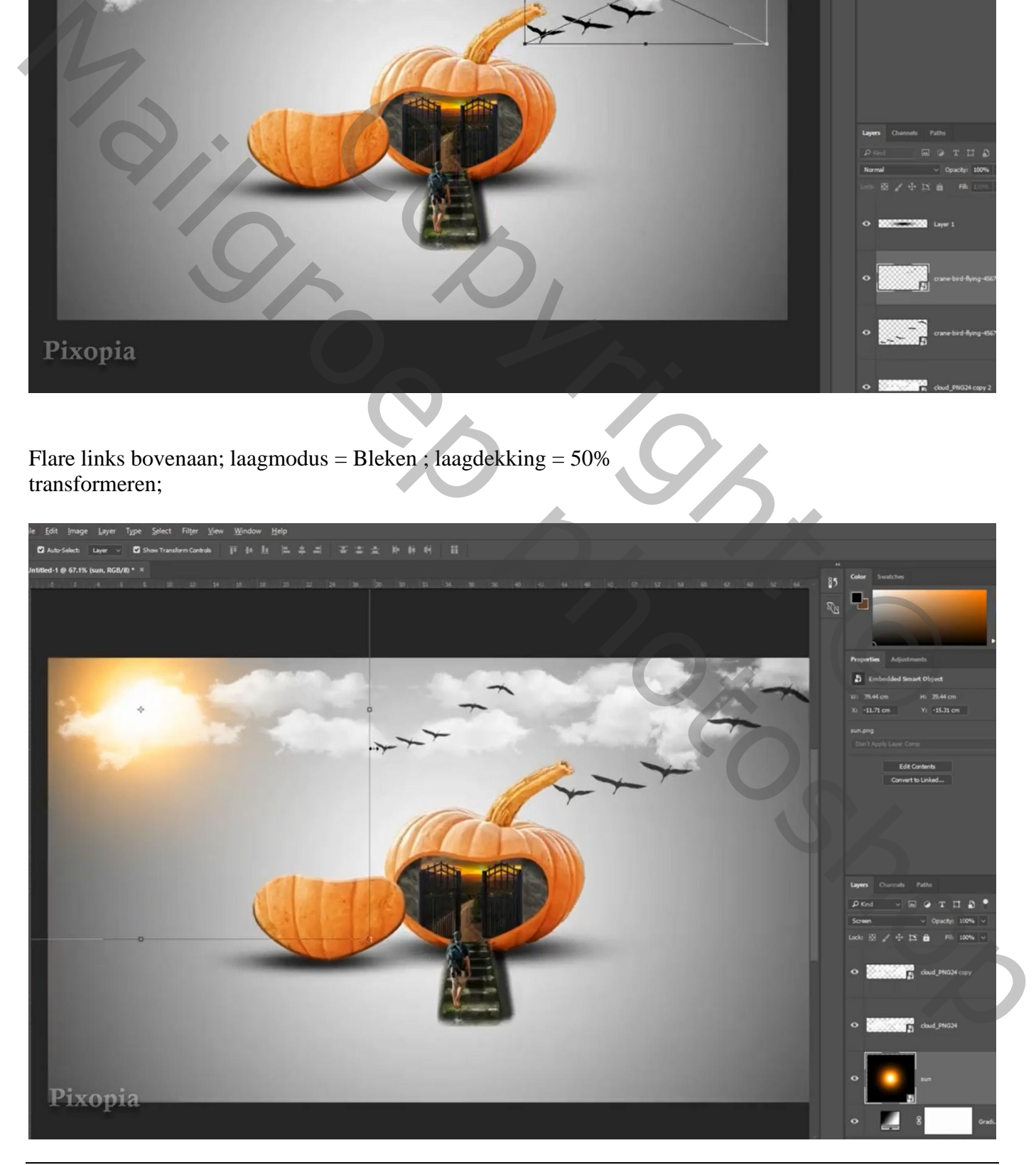

Pompoen – blz. 10 Vertaling T

## Bovenste laag, Aanpassingslaag 'Kleurbalans', Middentonen = 14 ; 26 ; 0

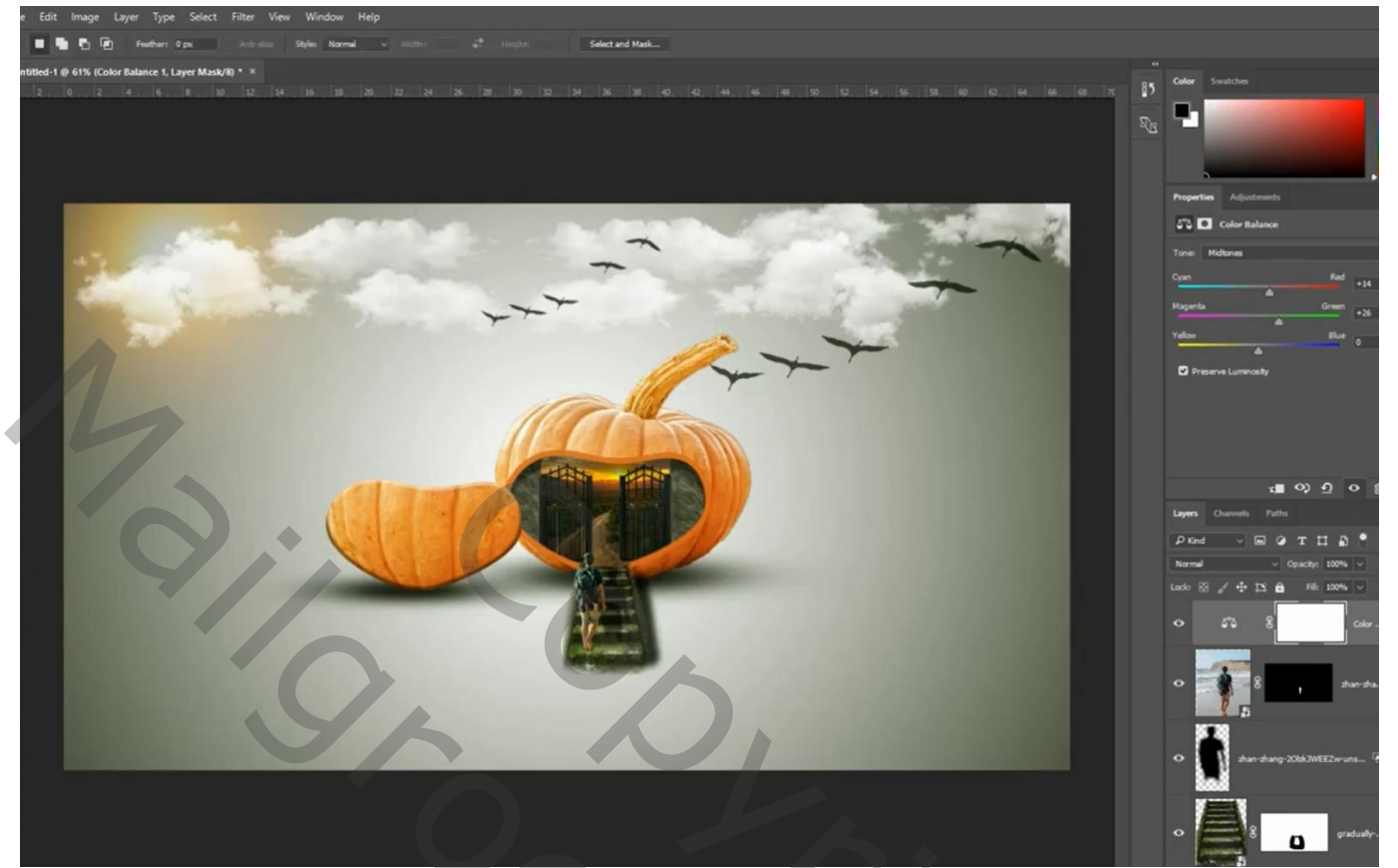

Copyright Copyright Copyright Copyright Copyright Copyright Copyright Copyright Copyright Copyright Copyright Copyright Copyright Copyright Copyright Copyright Copyright Copyright Copyright Copyright Copyright Copyright Co Marie Roep Photoshop